# Tutoriel Informatique au lycée du Parc

pour les élèves de seconde, première, terminale

Frédéric Junier, référent numérique

**IMPORTANT** Nous rappelons que les éléments de connexion aux différents services qui vous sont fournis, sont personnels et ne doivent pas être prêtés à un camarade. Vous êtes pénalement responsable de toutes les actions commises sous votre identité numérique.

# **1 Réseau pédagogique**

#### **1.1 Définition**

P:\Documentalistes

Le **réseau pédagogique** relie l'ensemble des ordinateurs du lycée à un serveur où les utilisateurs peuvent stocker leurs documents dans un espace personnel et les récupérer depuis n'importe quel poste connecté au réseau.

Un utilisateur élève dispose d'un espace personnel de 3 Go et peut accéder à certains espaces partagés :

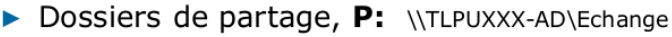

Lecture/Ecriture/Modification/

Suppression

Aucun

#### (\*) Le partage Tous est créé et activé UNIQUEMENT sur demande du lycée

Partage de fichiers indépendamment des structures de classes et<br>groupes entre les documentalistes *uniquement* 

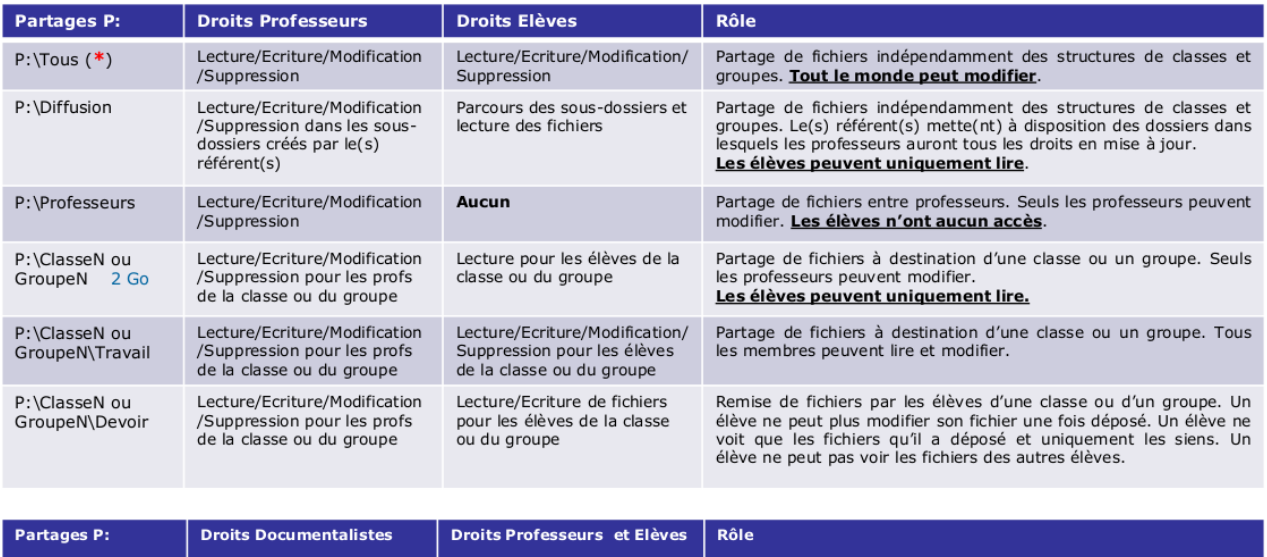

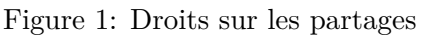

## **1.2 Première connexion**

L'ouverture d'une session sur un poste du **réseau pédagogique** se fait avec un couple *(identifiant, mot de passe)*.

Par défaut l'identifiant est au format prenom.nom et le mot de passe au format pNJJ/MM/AAAA où p est la première lettre du prénom en minuscule, N la première lettre du nom en majuscule suivies de la date de naissance.

Lors de la première connexion, le changement de mot de passe (au moins 8 caractères) est obligatoire.

### **1.3 Problèmes de connexion**

Un enseignant peut retrouver l'identifiant et réinitialiser le mot de passe depuis l'onglet Comptes de l'application boîte à outils disponible sur le bureau de sa session.

Un utilisateur connecté peut changer son mot de passe en accédant au formulaire par la séquence de touches CTRL + ALT + SUPPR

## **2 Services en ligne**

### **2.1 Définition**

Les services en ligne sont accessibles par une interface Web depuis un terminal connecté à l'Internet.

La plateforme d'accès aux services en ligne est l'Espace Numérique de Travail (ENT) dont l'adresse est [https://le-parc.ent.auvergnerhonealpes.fr/.](https://le-parc.ent.auvergnerhonealpes.fr/)

Une connexion à l'ENT ouvre l'accès tous les services liés sans identification supplémentaire.

Parmi les services en ligne on peut citer : la messagerie de l'ENT (échanges avec les enseignants), Pronote, les manuels numérique dans le Mediacentre ENT, Cafeyn (magazines), Lire l'actu (presse quotidienne), la suite bureautique Office en ligne, Capytale (programmation). . .

## **2.2 Connexion**

L'authentification sur le portail [l'ENT](https://le-parc.ent.auvergnerhonealpes.fr/) s'effectue désormais uniquement avec les identifiants [Educonnect.](https://educonnect.education.gouv.fr/)

- Les identifiants **Educonnect** seront distribués sous format papier en cours de SNT (élèves de secondes) ou lors de la journée de rentrée (première et terminale). Les élèves arrivés en cours d'année devront les récupérer auprès du secrétariat (nouveaux élèves de première et de terminale).
- **IMPORTANT** : Dans les paramètres des comptes **Educonnect** il faut bien renseigner une adresse courriel afin de pouvoir réinitialiser son mot de passe depuis [https://Educonnect.education.gouv.fr.](https://Educonnect.education.gouv.fr) De même dans le compte **ENT**, onglet paramètres, il faut renseigner une adresse courriel afin de récupérer les notifications externes de la messagerie interne ENT et d'accéder au service de réinitialisation de mot de passe : le lien *mot de passe oublié* se trouve en bas de la page de connexion du portail [https://le-parc.ent.auvergnerhonealpes.fr/.](https://le-parc.ent.auvergnerhonealpes.fr/)

### **2.3 Educonnect : une seule connexion pour tous les services en ligne**

Educonnect est le service d'authentification créé pour simplifier les démarches des usagers de l'Éducation nationale et l'accès aux ressources numériques des écoles et des établissements scolaires. Il permettra

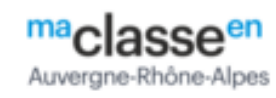

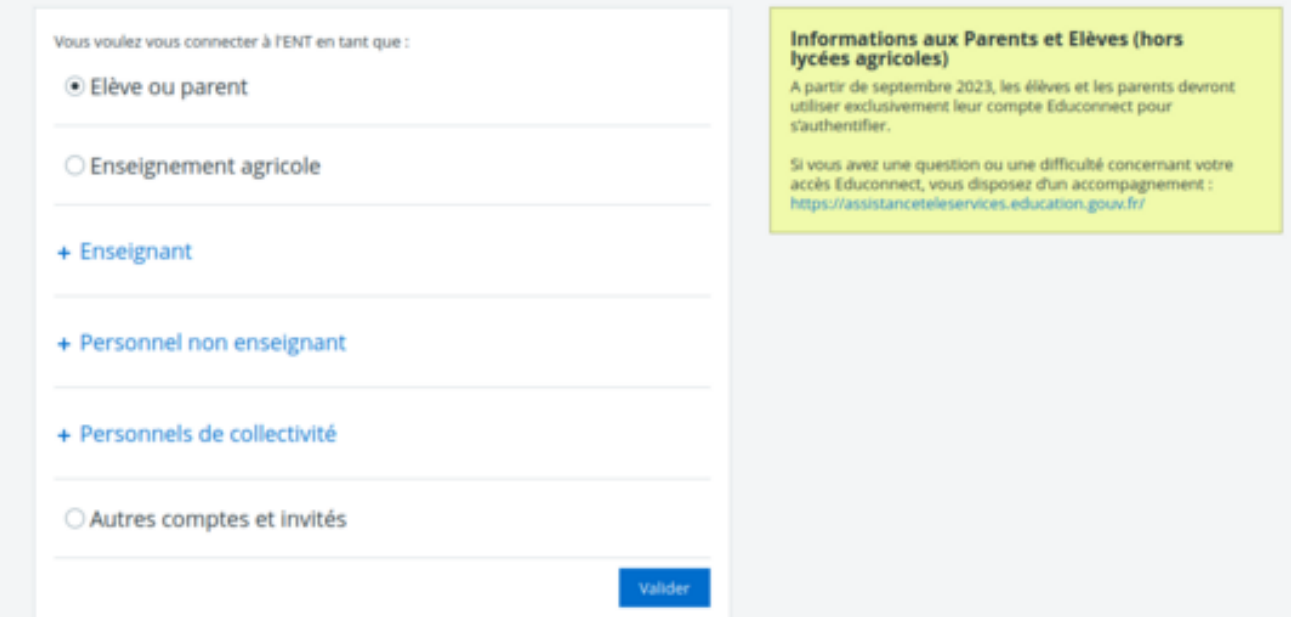

Figure 2: mire

àterme l'accès aux ENT, aux télé-services et aux ressources de l'Education nationale. Au lycée du Parc, Educonnect permet l'accès à l'ENT et donc à Pronote.

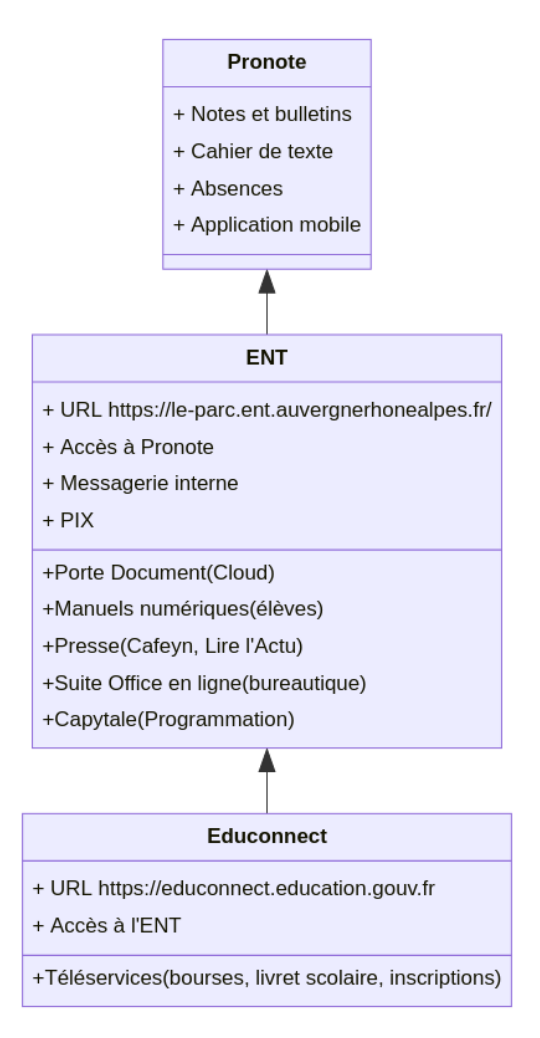

Figure 3: organisation des services numériques en ligne

#### **2.4 Accès à Pronote**

L'accès à Pronote se fait exclusivement par [l'ENT](https://le-parc.ent.auvergnerhonealpes.fr/) (par l'un deux profils avec ou sans **Educonnect**)

En suivant le lien Pronote vous arriverez sur la pagde d'accueil de Pronote Web. Pour faciliter l'accès à Pronote il est conseillé d'installer l'application mobile puis de la configurer en cliquant sur le QR Code depuis Pronote Web.

Voir le tuto [https://www.index-education.com/fr/pronote-parents-eleves.php.](https://www.index-education.com/fr/pronote-parents-eleves.php)

Si vous accédez à l'ENT mais que le lien Pronote est inactif, envoyez un courriel en précisant vos nom, prénom, classe à [informatique.0690026d@ac-lyon.fr.](mailto:informatique.0690026d@ac-lyon.fr)

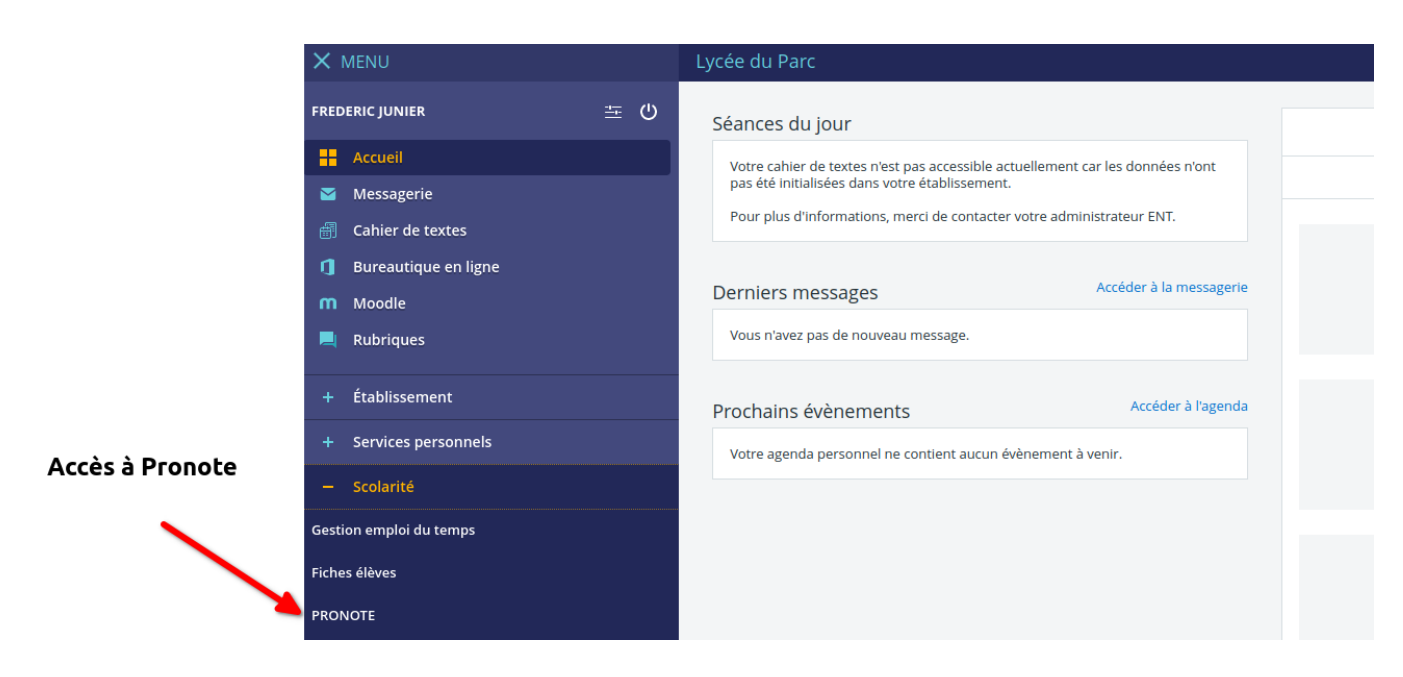

Figure 4: accueil ent

# Cliquer sur le QR Code pour configurer l'application mobile

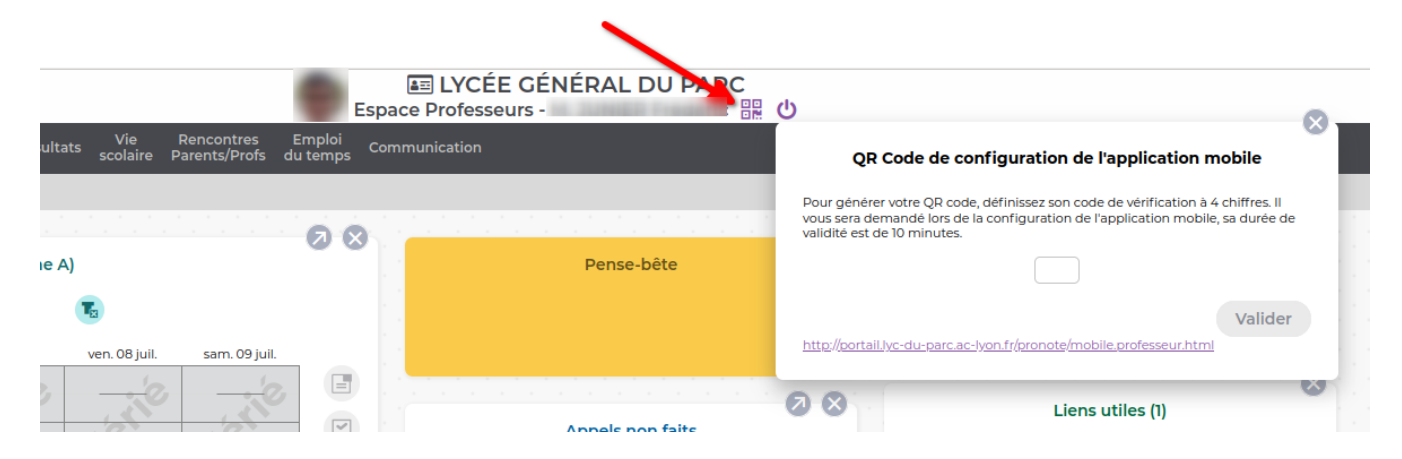

Figure 5: config appli pronote

# **3 Autres services**

Des codes copieurs (imprimante du CDI en libre accès) et d'accès au réseau WIFI\_PARC seront envoyés par courriel dans les semaines suivant la rentrée, sur la boîte de votre messagerie ENT.

Le réseau WIFI\_PARC couvre certaines zones : CDI, espace de vie lycéenne, cafétéria, amphithéâtre . . . La connexion au réseau WIFI\_PARC se fait sans clé. Pour naviguer sur le Web, il faut ouvrir un navigateur et saisir les éléments de connexion dans le formulaire.

Pour un fonctionnement correct de l'accès à Internet, les paramètres d'accès réseau ou proxy(s) de votre système (avec Chrome, Edge, IE. . . ) ou de votre navigateur (Firefox et forks) doivent être réglés sur « Pas de proxy » ou « Configuration automatique du proxy » sur macOS.

#### **Problème de connexion au WIFI** :

Notre contrôleur Wifi est ancien et utilise des protocoles qui sont rejetés par certains navigateurs récents avec un message d'erreur explicite. Dans ce cas, récupérez l'ancienne version de Chrome placée dans le partage P:\Diffusion\Wifi du réseau pédagogique sous le nom Win\_x64\_Wifi\_Parc\_chrome-win.zip. Après avoir copié et dézippé l'archive sur votre terimal, lancez l'exécutable chrome-win\chrome.exe.

• Notre contrôleur Wifi est ancien et utilise des protocoles qui sont rejetés par certains navigateurs récents avec un message d'erreur explicite. Dans ce cas, récupérez l'ancienne version de Chrome placée dans le partage P:\Diffusion\Wifi du réseau pédagogique sous le nom Win\_x64\_Wifi\_Parc\_chrome -win.zip. Après avoir copié et dézippé l'archive sur votre terimal, lancez l'exécutable chrome-win\ chrome.exe. Ce navigateur est aussi téléchargeable par le lien :

[https://www.googleapis.com/download/storage/v1/b/chromium-browser-snapshots/o/Win\\_x64%2F92](https://www.googleapis.com/download/storage/v1/b/chromium-browser-snapshots/o/Win_x64%2F920037%2Fchrome-win.zip?generation=1631238967182669&alt=media) [0037%2Fchrome-win.zip?generation=1631238967182669&alt=media.](https://www.googleapis.com/download/storage/v1/b/chromium-browser-snapshots/o/Win_x64%2F920037%2Fchrome-win.zip?generation=1631238967182669&alt=media)

Après connexion par le gestionnaire Wifi, forcez l'accès à la page de connexion [http://controller.access.ne](http://controller.access.network) [twork](http://controller.access.network) en acceptant les risques de sécurité. Vous arriverez sur le formulaire d'authentification.

• Sur smartphone, il est conseillé d'utiliser l'application Firefox.

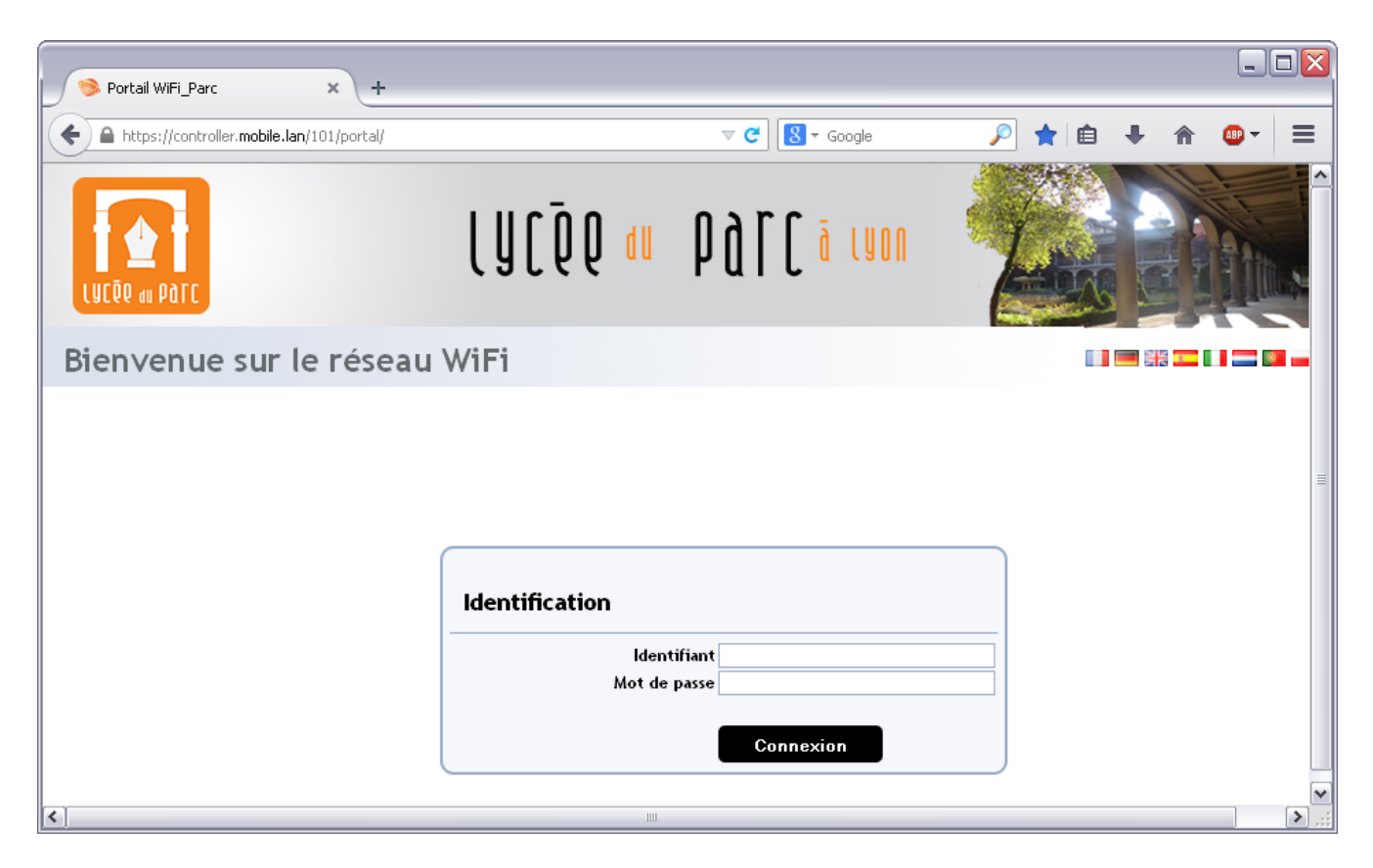

Figure 6: portail wifi